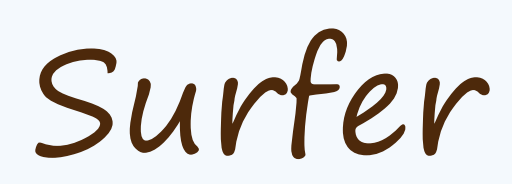

250

By: Mohammed Qasim

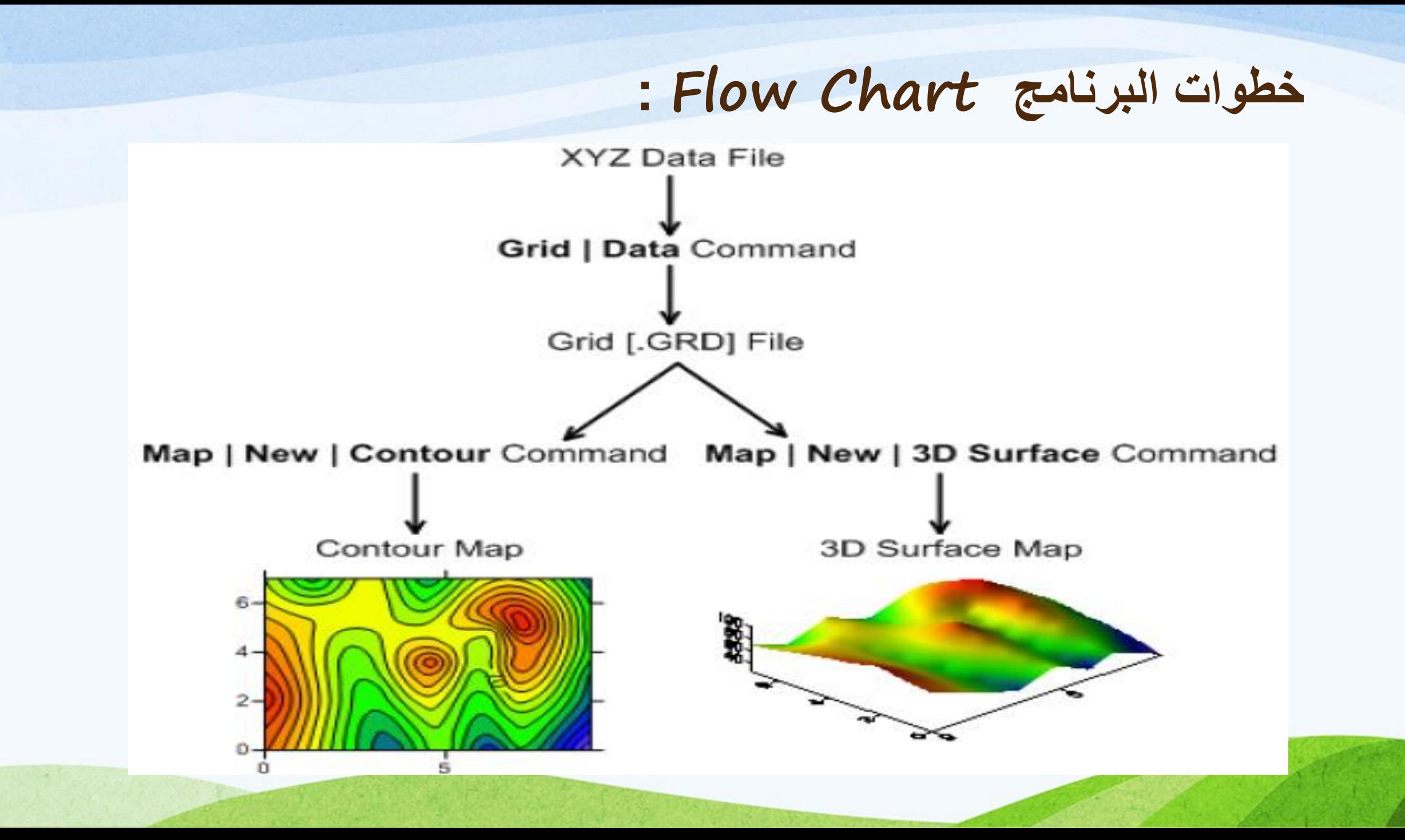

## **خطوات البرنامج :**

- **: XYZ Data File** عمل•
- file data XYZ يحتوي على ثالث اعمده من البيانات على االقل العمود االول يعبر عن محور X والعمود الثاني يعبر عن محورY والعمود الثالث يعبر عن االرتفاع محور Z وله طريقتان :
	- انشاء ملف بيانات جديد :
	- نختار Worksheet | New | File أو من االيقونه

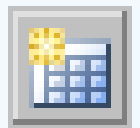

يتم فتح فايل بيانات جديد كالتالي .

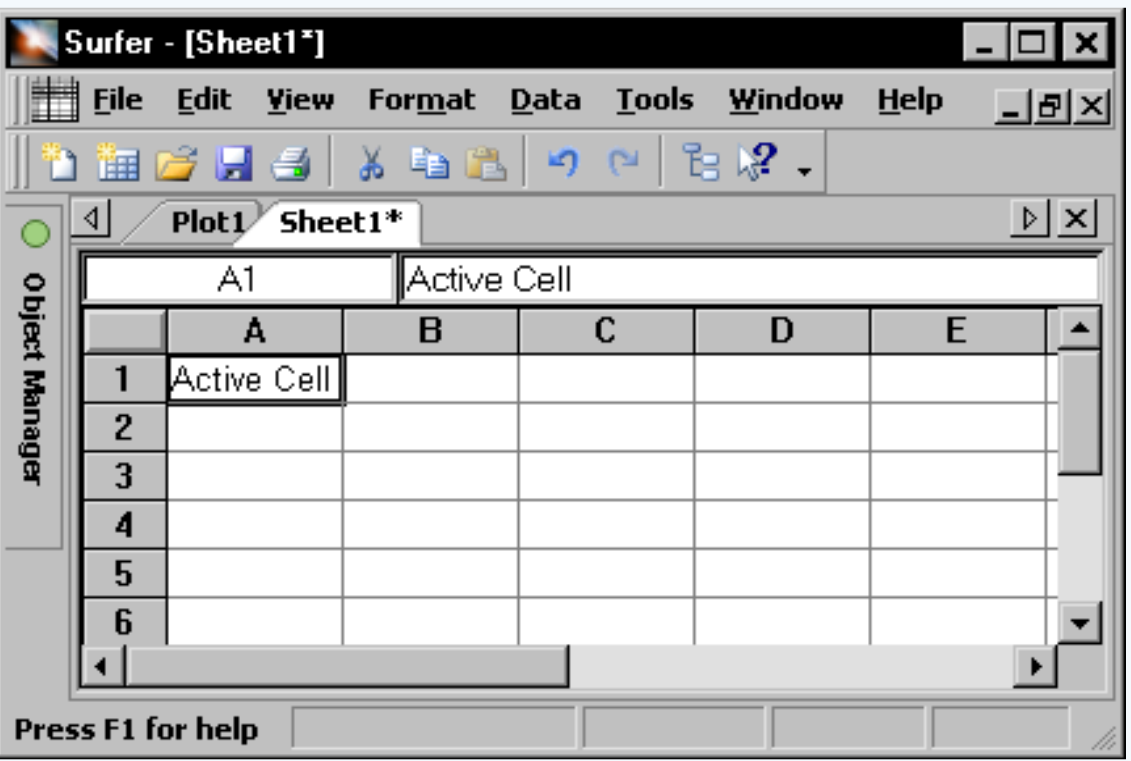

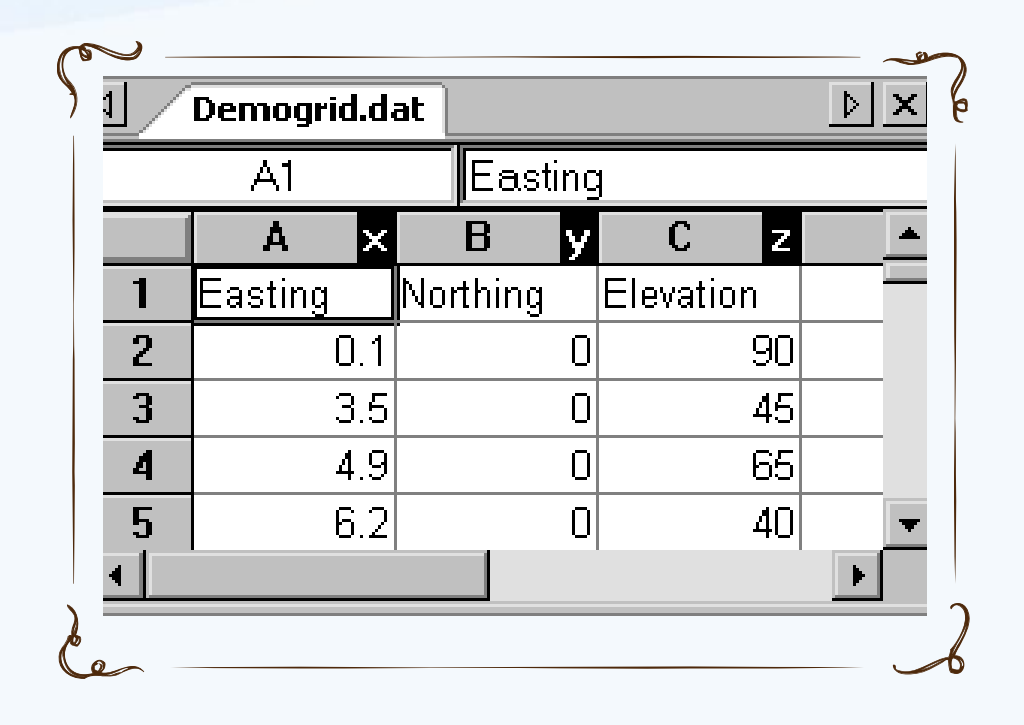

"احداثيات النقاط"ومن الممكن جعل-يتم كتابة البيانات فى كل خانه الصف االول للتعريف بالبيانات .

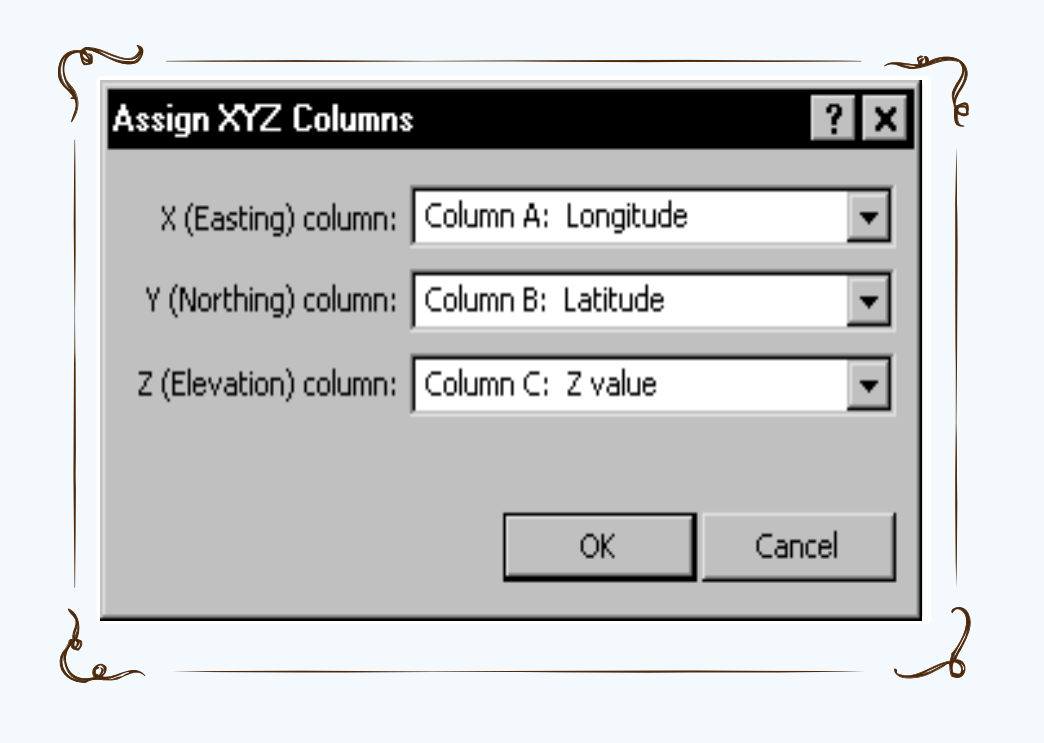

- للتحكم فى خصائص البيانات والخانات من | Data Assign XYZ Columns

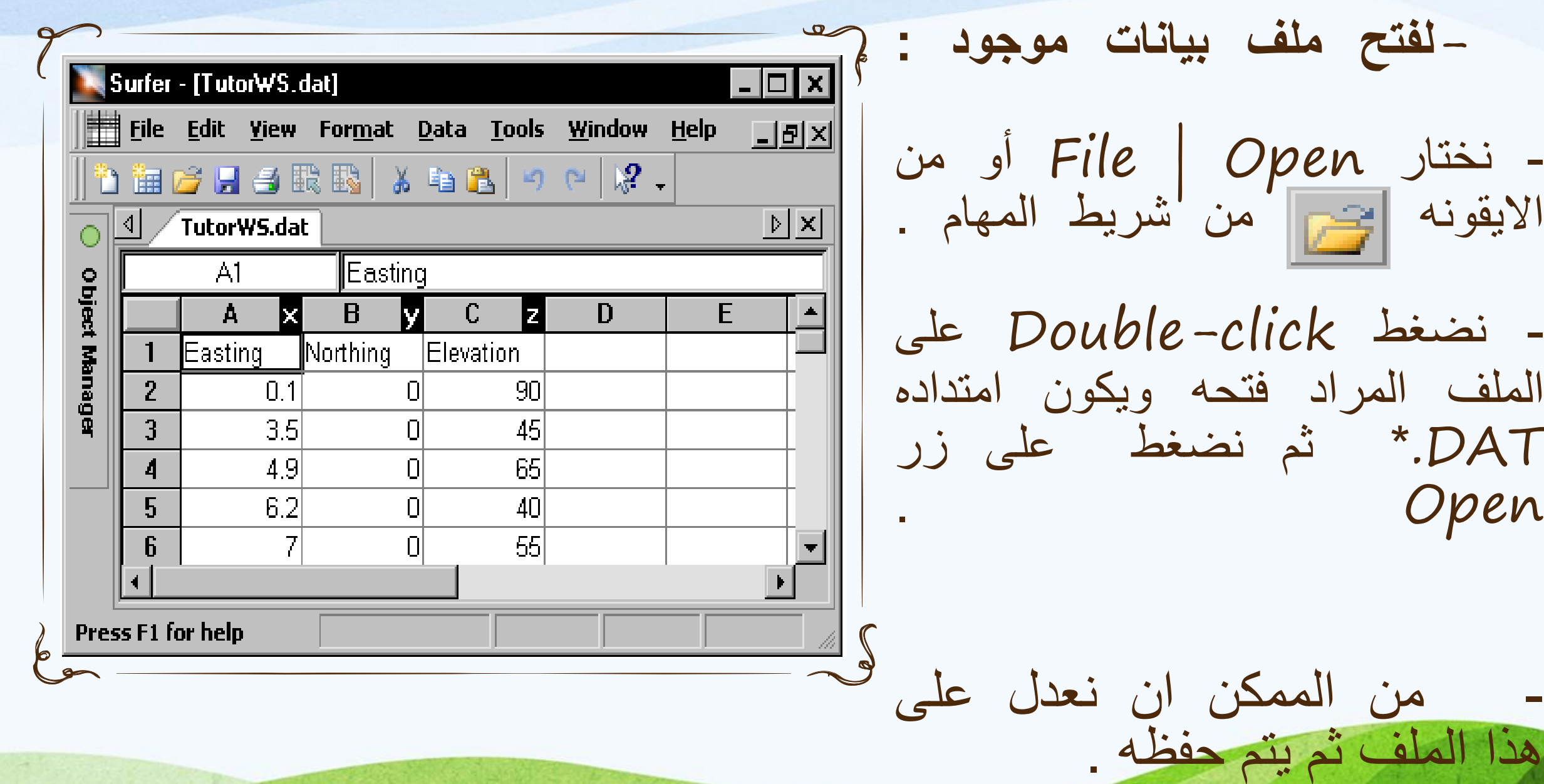

#### **خطوات البرنامج :**

- **: XYZ Data File** ملف حفظ•
- نختار Save | File او من االيقونه ليفتح شاشه As Save ويتم اختيار امتداد الملف بامتداد  $.$ (\*.dat)
	- يتم كتابة اسم الملف المراد حفظه ثم نضغط على زر Save ليفتح لنا شاشه Export Data Options
		- في شاشة Options Export Data ال نغير فيها شئ ونضغط على زر OK.

## **خطوات البرنامج :**

- **إنشاء ملف File Grid :**
- يتم إنشاء صفحة للرسم Plot من |File Plot | New اذا كانت غير موجوده ونفعل صفحه الرسم . Plot1
	- من القوائم نختار امر Data | Grid او نضغط على االيقونه من شريط المهام .
- يتم فتح نافذه نختار منها ملف البيانات المراد رسمه Data Open ثم نضغط على زر Open او نضغط click-double على ملف البيانات .
	- تظهر النافذه التاليه فى الخاصه ب Data Grid:

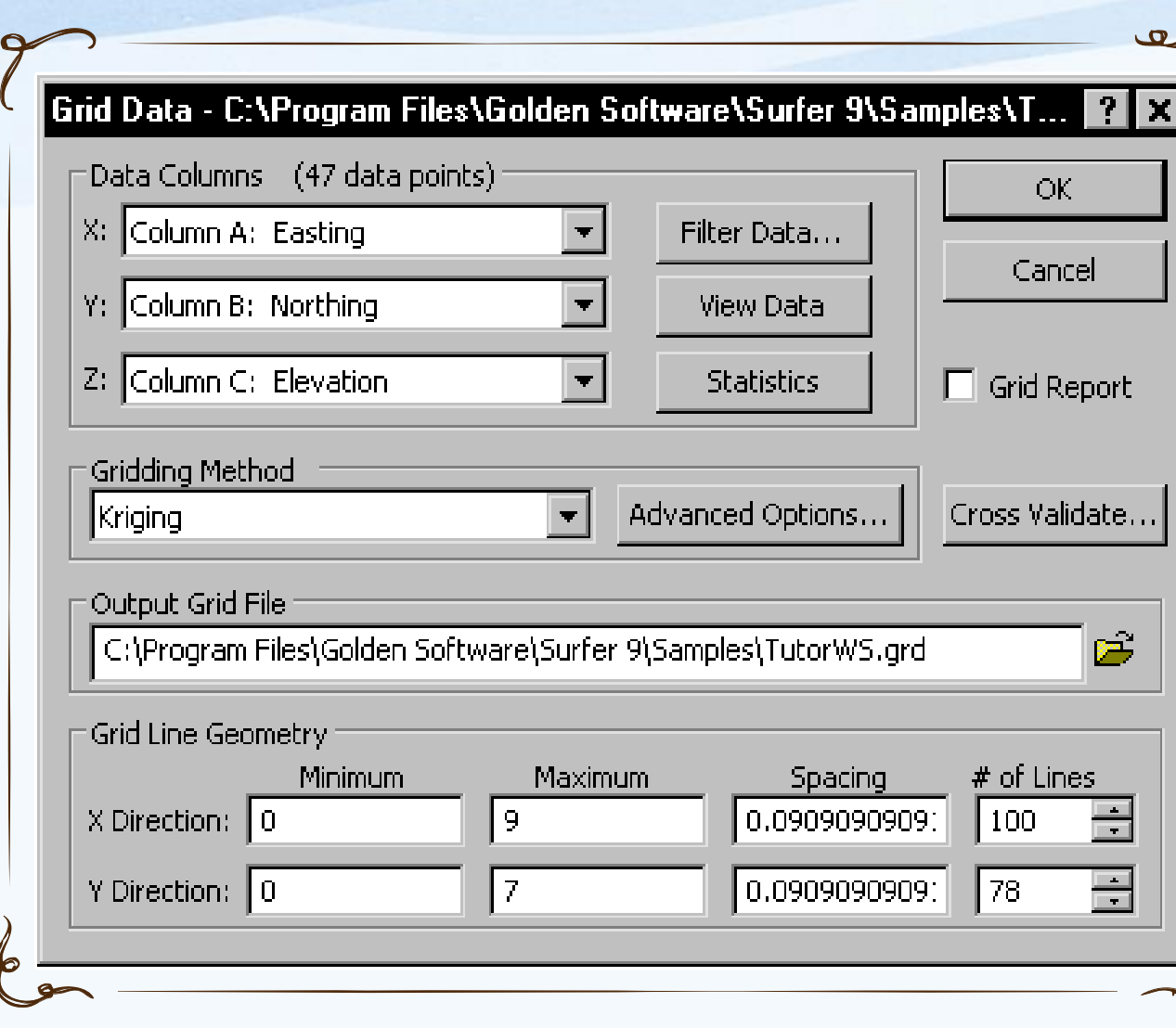

-Columnsتستخدم لتحديد محتويات الاعمده من محاور  $the$  البيانات  $X, Y, Z$ .data file يستخدم *:*The Filter Data- لفلترة البيانات المستخدمه. يستخدم :The View Data - إلظهار البيانات المستخدمه. لفتح *:* The Statistics- التقارير االحصائيه لملف البيانات الذي تم انشاؤه*. :*The Gridding Method - يستخدم فى تحديد نوع ال interpolation لرسم خطوط الكنتور.

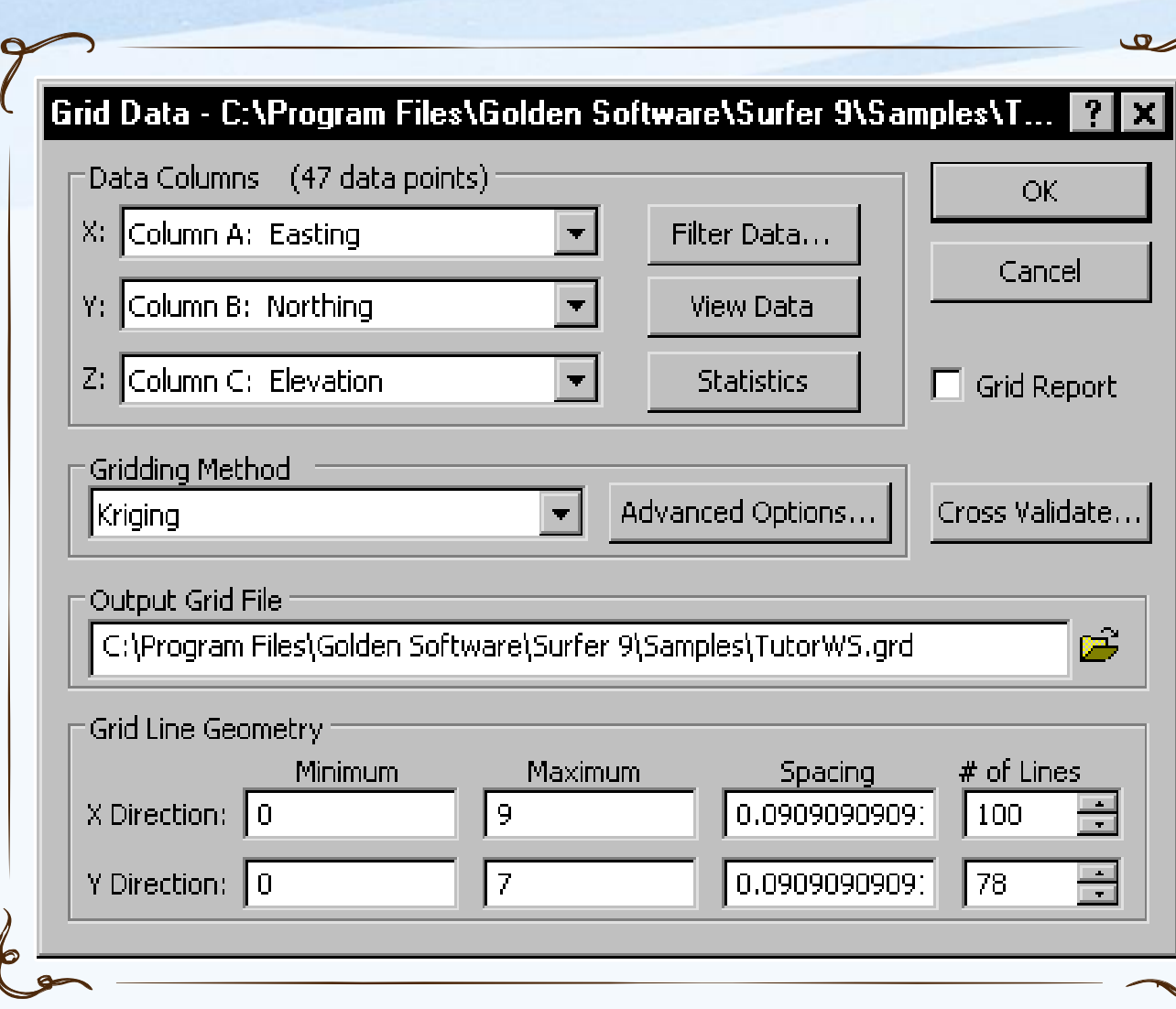

 File *:* يستخدم لتحديد مسار واسم ال +.grid file The Grid Line Geometry*:* يستخدم لتحديد حدود محاور ال وكذلك المسافات بين الخطوط وعدد الخطوط في ملف ال Grid.

The Grid Line Geometry*:* يستخدم لتحديد حدود محاور ال وكذلك المسافات بين الخطوط وعدد الخطوط في ملف ال .Grid

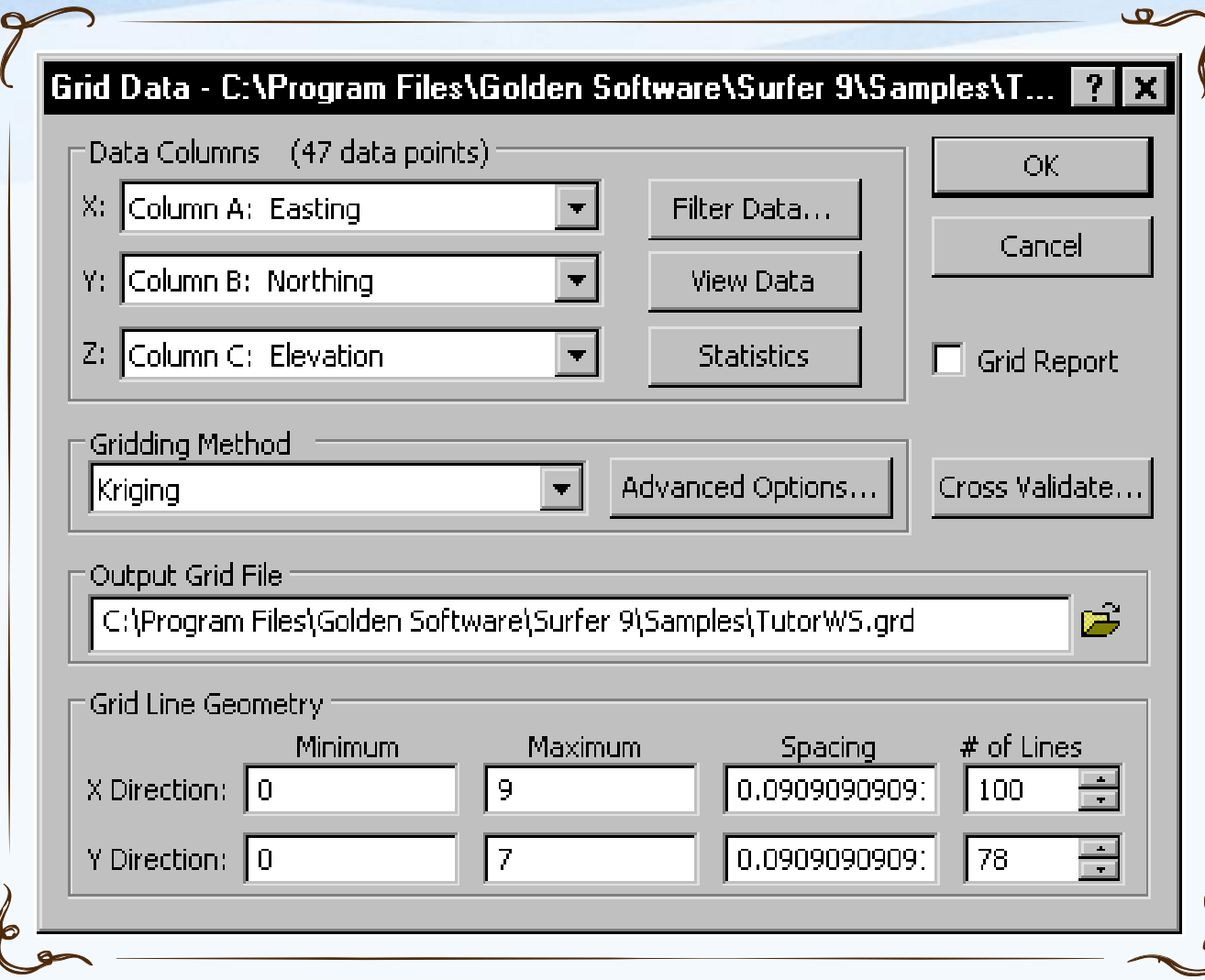

The Grid Report option: يستخدم إلظهار معلومات التقرير االحصائيه لملف البيانات.

يستخدم إلختيار جودة ال-: The *Cross Validate-*.gridding method

## **إنشاء خريطه كنتوريه :**

- يتم إنشاء خريطه من Map Contour | New | Mapمن القوائم أو من ايقونة
- يفتح مستطيل حواري إلختيار ال file grid المنشأ سابقا وامتداده يكون (GRD. (\*ويكون اسم الملف الذي تم انشاؤه موجود اوتوماتيكيا ونختاره اذا لم يظهر اسم الملف ونضغط عليه مرتين*.*
- نضغط على زر Open سوف يتم انشاء خريطه كنتوريه باستخدام الخصائص االفتراضيه للخرائط وستظهر فى شاشة Plot*.*
	- اذا كنت تريد ان للخريطه ان تمأل الشاشه من Window to Fit | View أو من االيقونه أو من بكرة الفأره صعودا للتكبير أو نزوال للتصغير*.*

## **- فتح خصائص الخريطه :**

• يتم فتح خصائص الخريطه عن طريق Object Manager كما بالشكل ثم click-على »Contours»

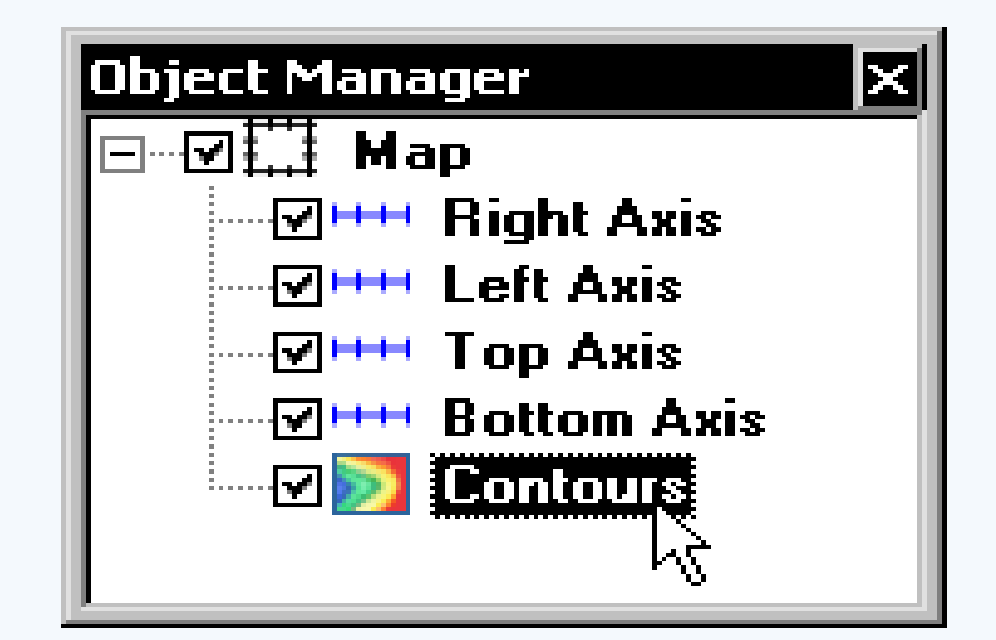

• عندها يظهر "Manager Property "أسفل الصفحه ويتم اختيار "Levels "ومن " method Level" نختار "Advanced "بدال من "Simple"

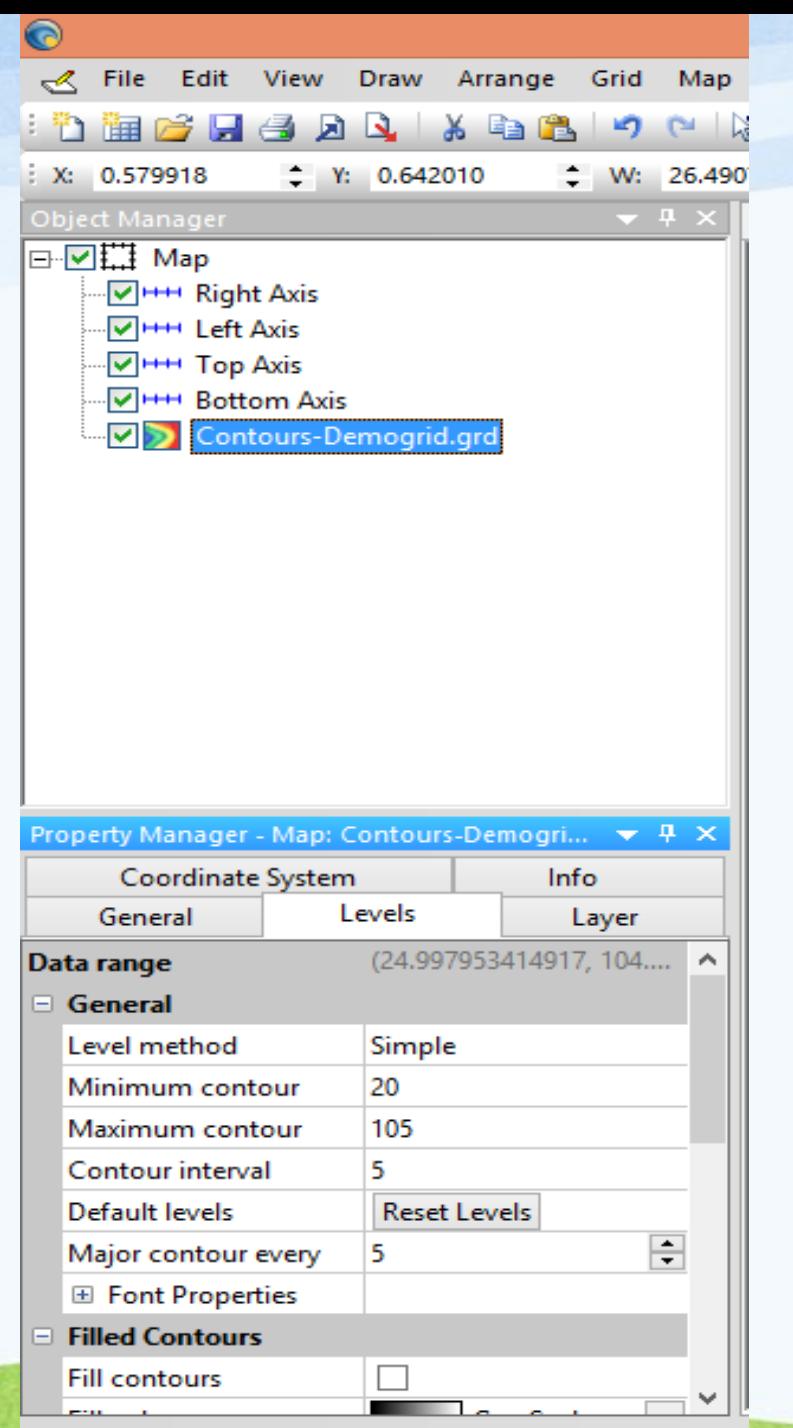

**- فتح خصائص الخريطه :**

Click=select; drag=block select; double-click=properties; sh

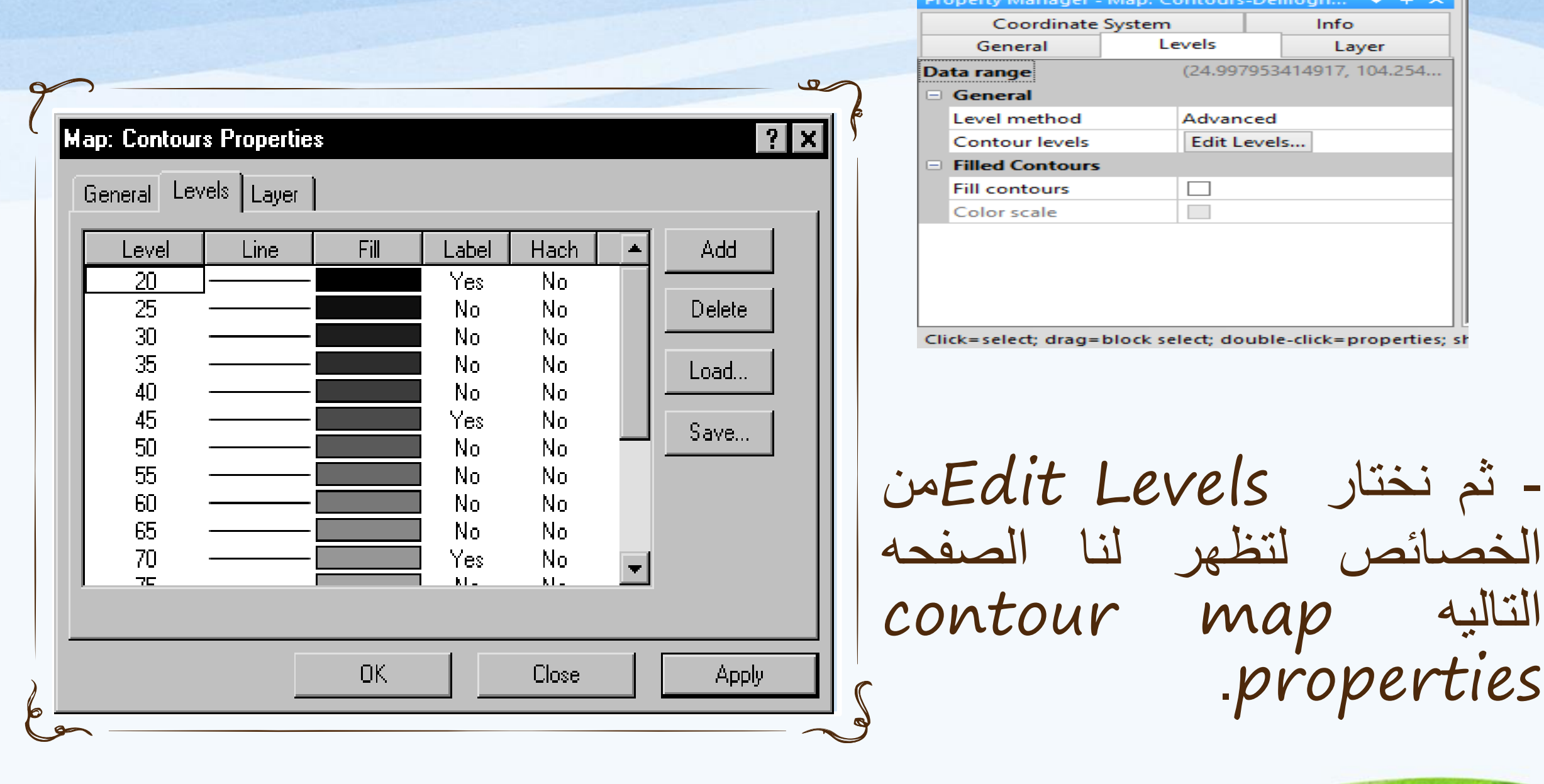

#### Contour Levels

Data Limits: 24.9999999711 to 104.908039324

 $\mathbf{\times}$ 

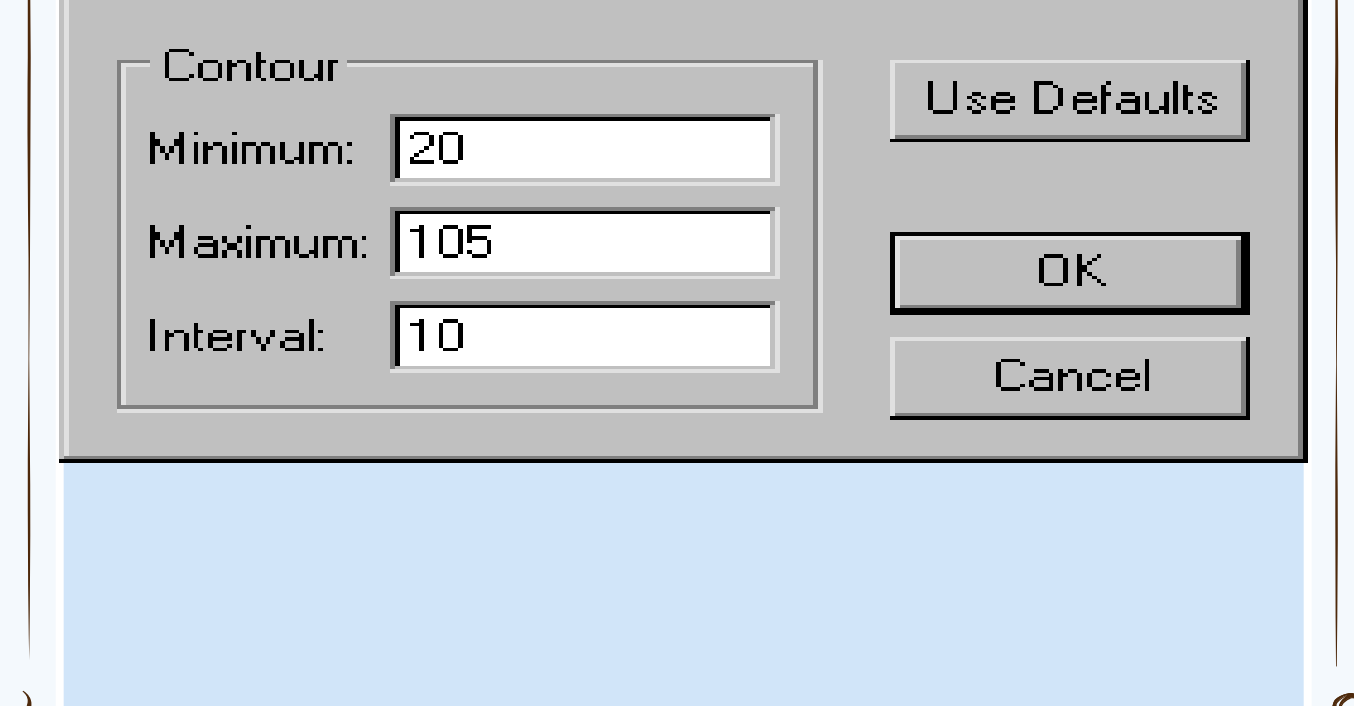

- لتغيير اقل خط كنتور او اعلى خط Minimum and كنتور Maximum contour level او تعديل الفتره الكنتوريه the Interval contour من مربع contour map properties نضغط على Levels ثم نضغط على Level ليظهر المربع الحواري التالي Contour Levels

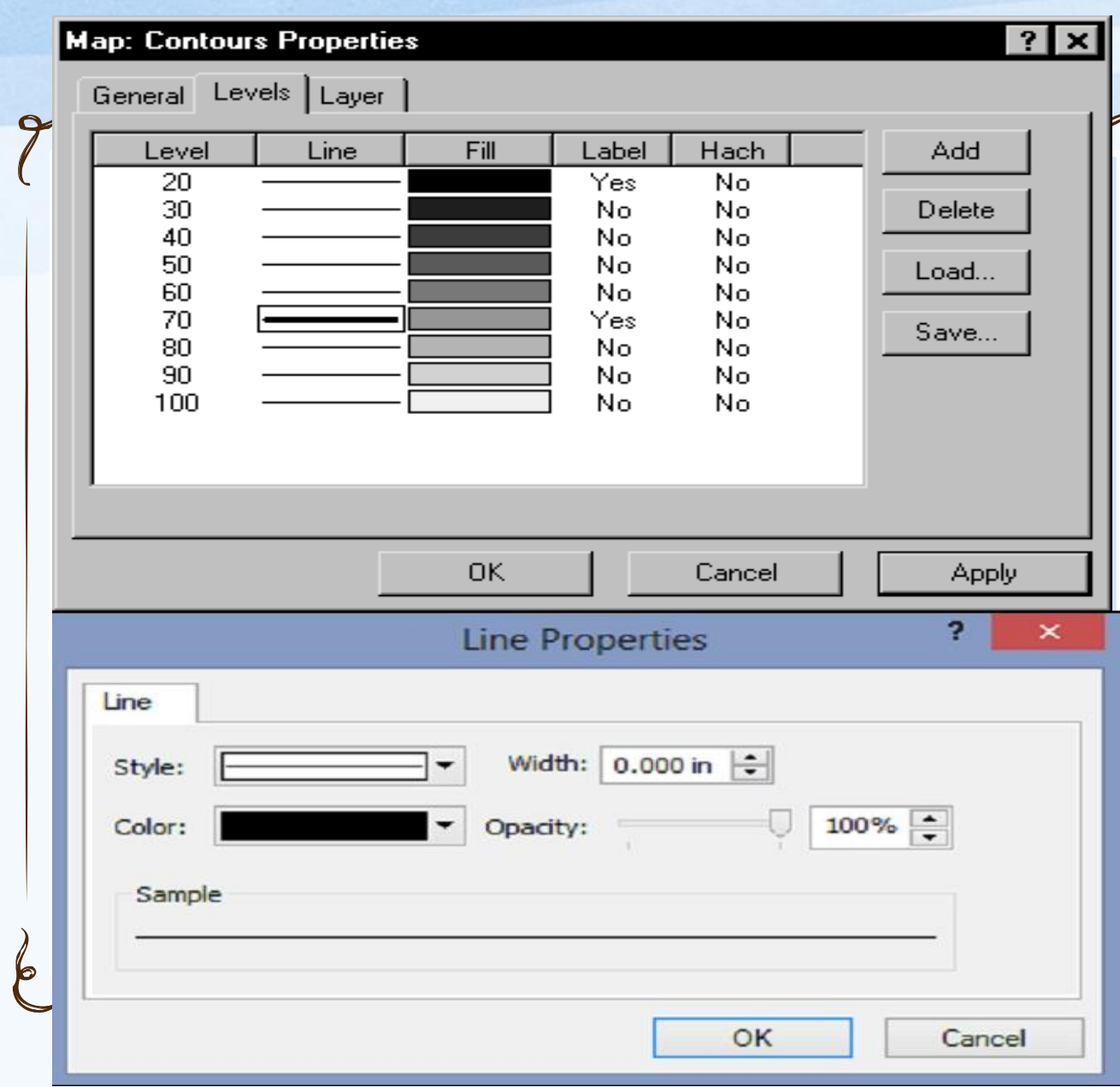

- لتعديل خصائص خط كنتور معين من المربع الحواري contour map properties نعلم على خط الكنتور المراد تعديله ونضغط على عالمة الخط اسف Line Properties لخط الكنتور ثم نعدل شكل الخط او لونه او سمكه.

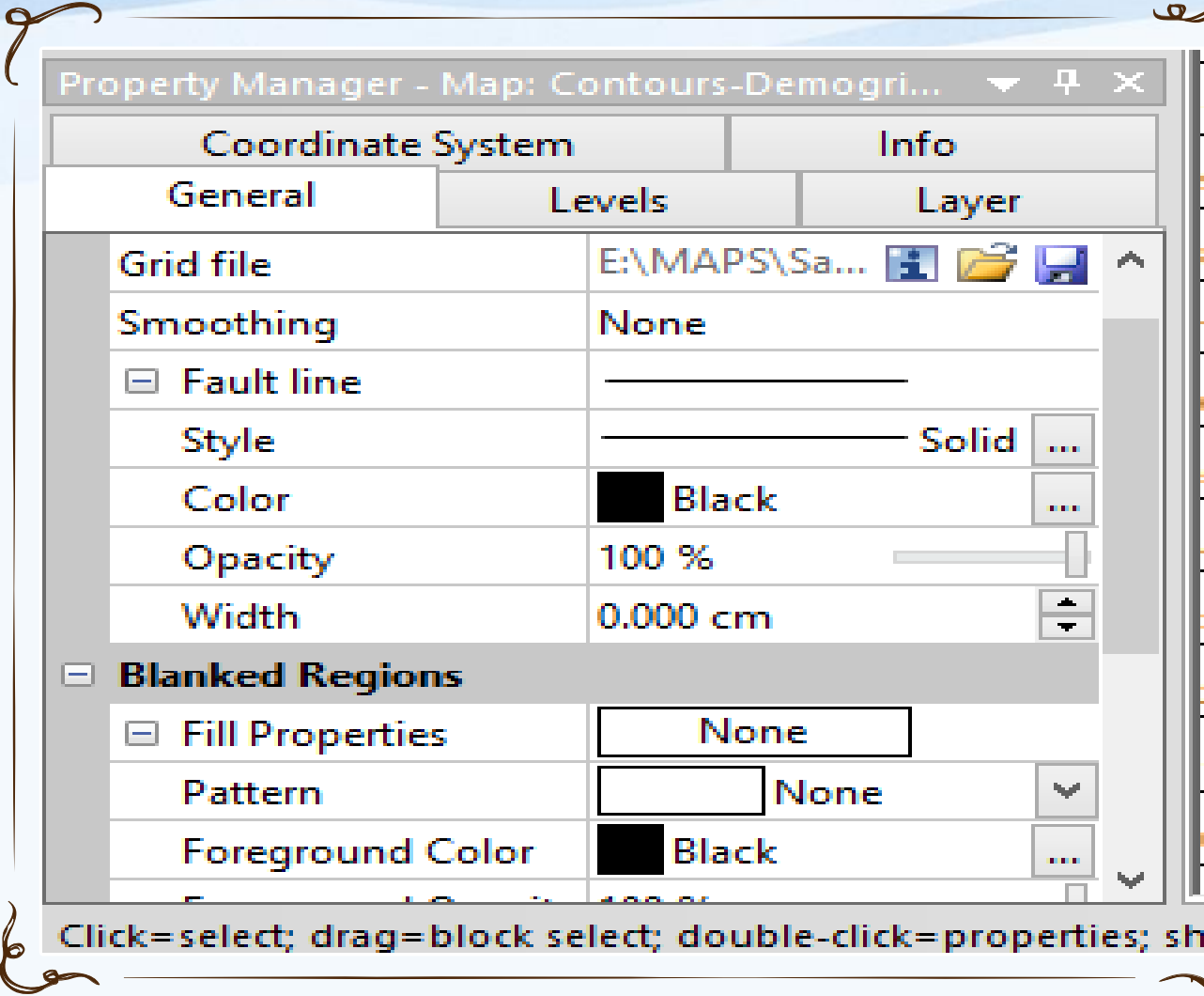

الكنتور من المربع الحواري-لتظليل المناطق بين خطوط contour map propertiesنختار General من اعلى الصفحه ثم نعلم امام Contours Fill ثم نضغط على زر Apply .

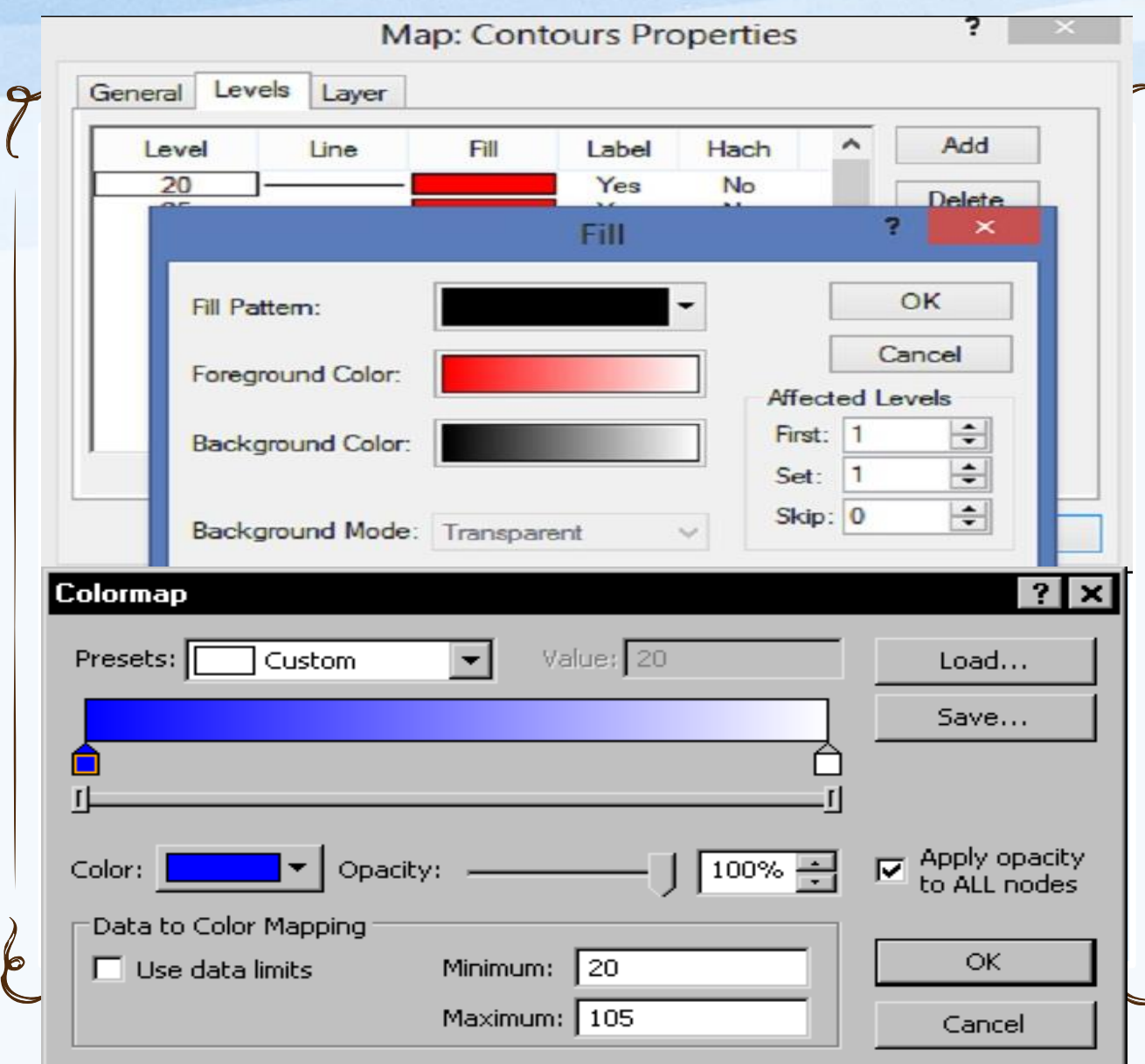

خطوط الكنتور من المربع الحواري-لتغيير لون التظليل للمناطق بين contour map properties نختار Levels من اعلى الصفحه ثم نختار Fillثم نضغط أمام ليفتح Foreground Color المربع الحواري Colormap الذي يسمح بتغيير لون التظليل .

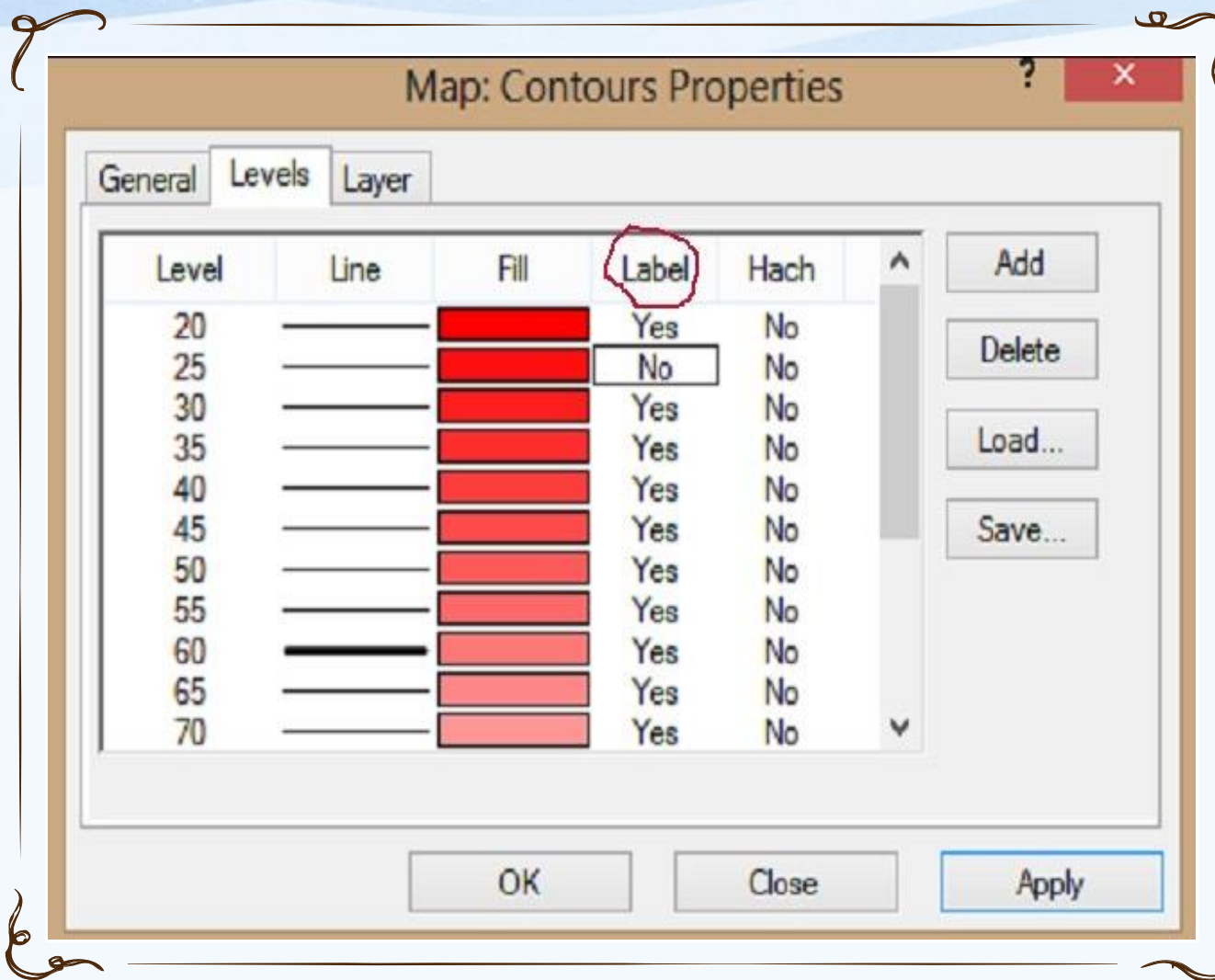

الكنتور من المربع الحواري-لكتابة رقم الكنتور على خطوط contour map properties نختار Levels من اعلى الصفحه ثم نختار خط الكنتور من اسفل كلمة label ثم نضغط عليها لنجعلها Yes اذا كنت تريد ان تظهر رقم الكنتور و اذا كنت لا تريد.  $N_{O}$ 

# **- إنشاء خريطه سطح ثالثي االبعاد D3 :**

- يتم إنشاء صفحة للرسم Plot من |File Plot | Newللرسمه الجديده ونفعل صفحه الرسم 2Plot .
	- نختار SD Surface | New | 3D Surface أو من الايقونه .
- يفتح مستطيل حواري إلختيار ال file grid المنشأ سابقا وامتداده يكون (GRD. (\*ويكون اسم الملف الذي تم انشاؤه موجود اوتوماتيكيا ونختاره اذا لم يظهر اسم الملف ونضغط عليه مرتين*.*
- نضغط على زر Open سوف يتم انشاء خريطه ثالثية االبعاد باستخدام الخصائص االفتراضيه للخرائط وستظهر فى شاشة Plot *.*
- اذا كنت تريد ان للخريطه ان تمأل الشاشه من Window to Fit | View أو من االيقونه أو من بكرة الفأره صعودا للتكبير أو نزوال للتصغير.